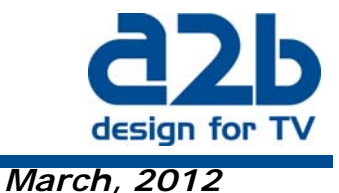

**Instruction on how to upgrade MyM Pro- 3T/6T and MyM Pro-3S/6S to firmware version 2.1** 

*It is extremely important that you follow the instruction below, otherwise the upgrade will fail! Download the zip file, unzip and save files to a directory at your PC.* 

**NOTE!** *Please stop all analogue decoding and remove CA module before starting the upgrade procedure.Make sure that all programs are unselected in Service management i.e. click boxes are grey marked.*

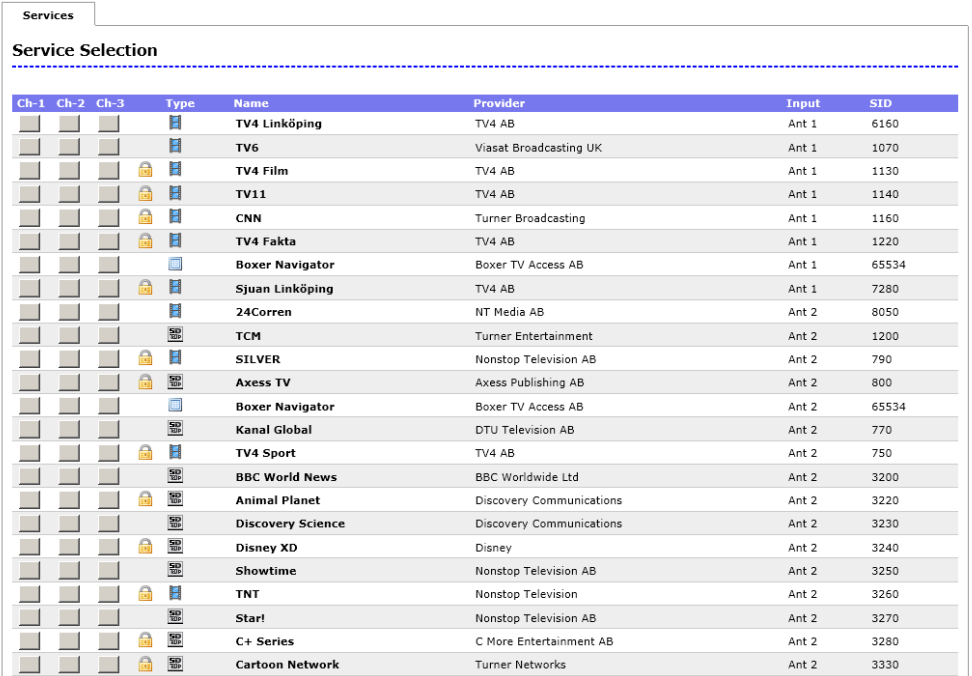

**A)** Connect your PC to the MyM Pro (direct or through switch) unit that you want to upgrade. *NOTE! Use Internet Explorer because that web browser is approved.* 

**B)** Unselect all services (as picture ahead) and remove CA modules.

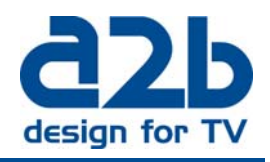

**C)** Select the menu "System options" and browse for the file FW 2.1 at your PC and click on upload.

**D)** If the upload is succeeded you shall now get a picture as below

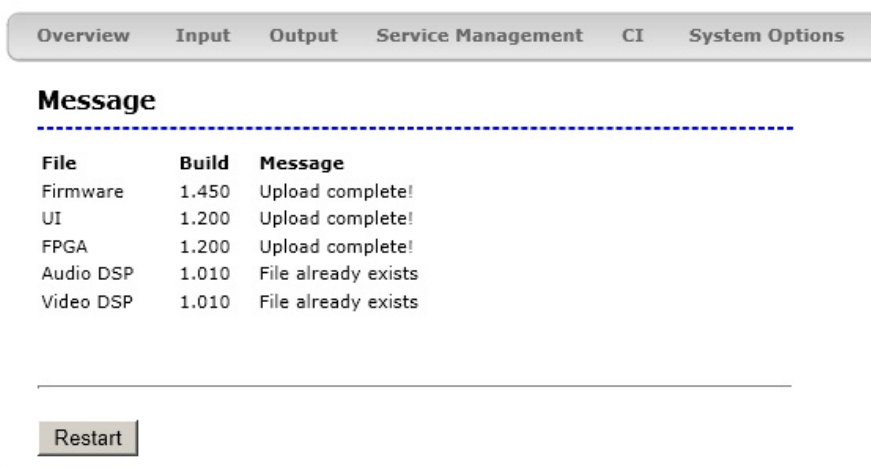

Copyright © A2B Electronics AB

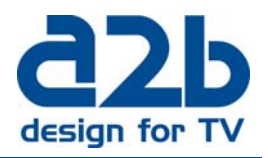

**E)** Click on "Restart" button and **wait 2 minutes**. Click on "Overview menu" and you shall now get a view like below.

## MyM Pro WEB Configurator

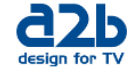

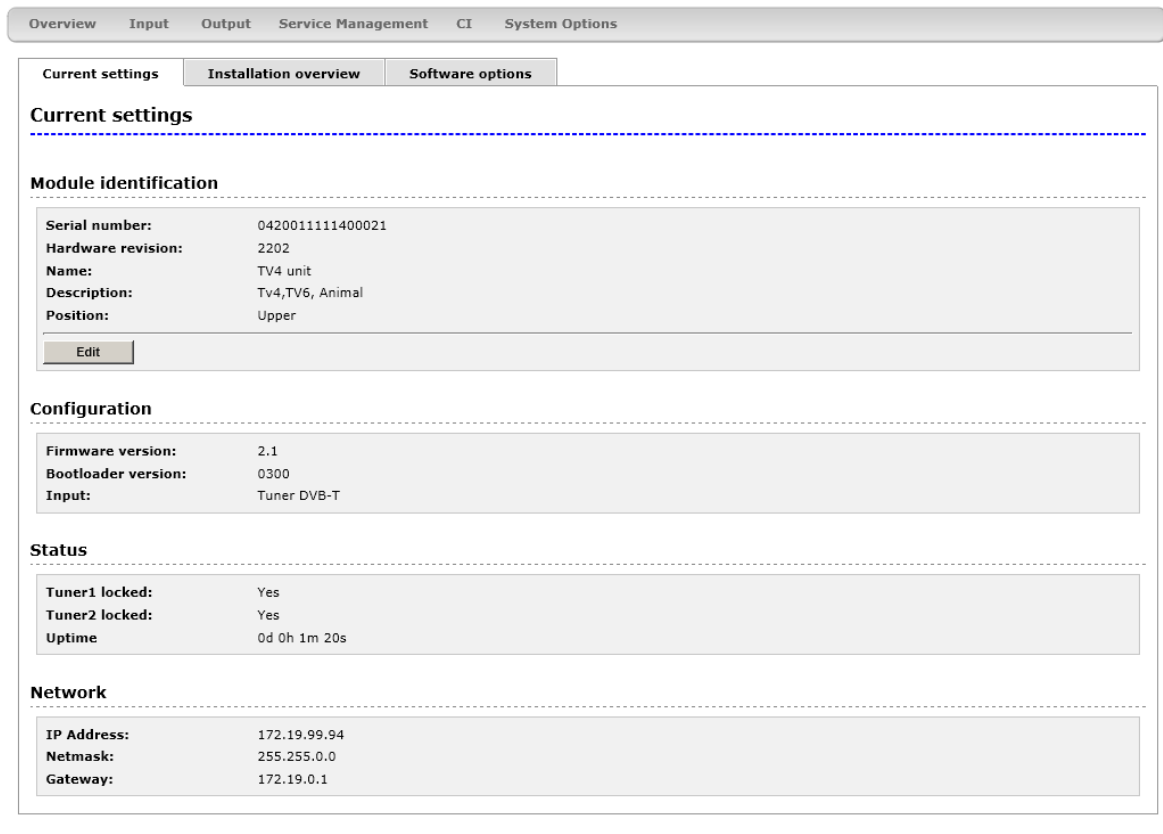

Copyright © A2B Electronics AB

If you experience any problems with the installation or the new software, please contact our customer support or call +46 (0)141 229100:

Olle Carlsson Thomas Wernhede

Email : support@a2b.se